# **Instructions for using the Freshwater Biological Traits Database**

Important note: the traits database is under development. This prototype contains draft and test data and is for demonstration purposes only.

#### There are several different options for downloading data.

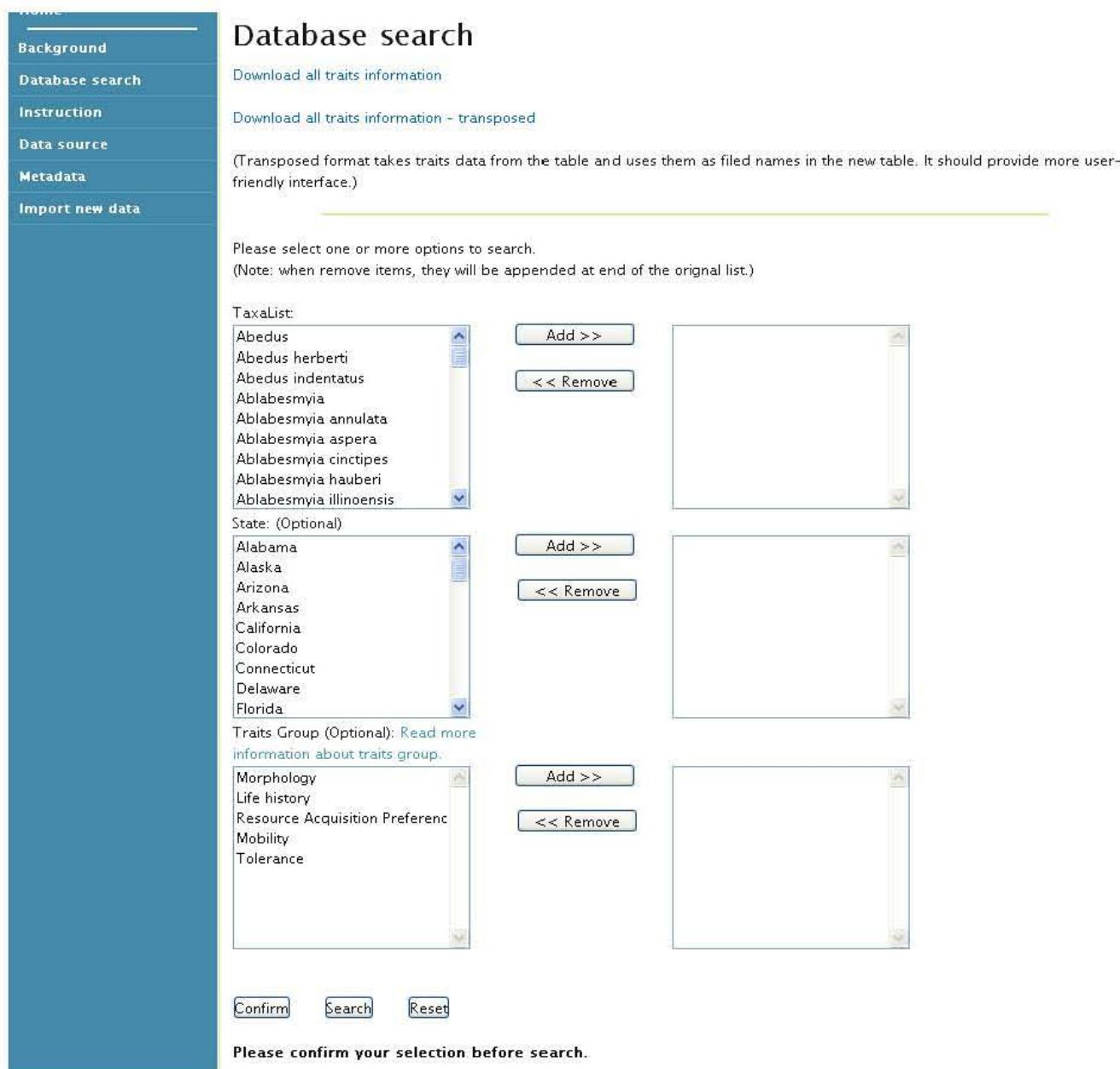

### OPTION 1: DOWNLOAD ALL DATA

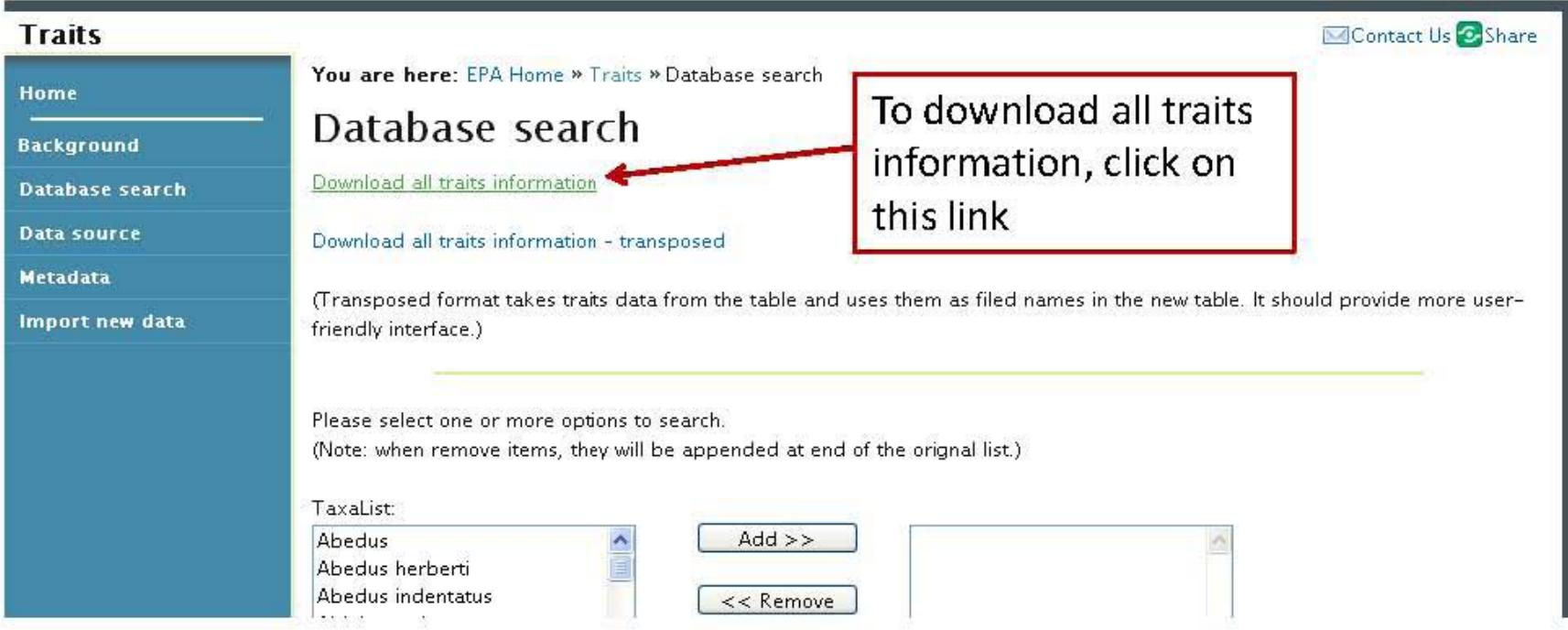

**To download all the data (i.e. you do not want to select for taxa, state or trait group), click on the 'Download all traits information' link.** 

A zipped Excel file titled 'FreshwaterBioTraits\_20100927.zip' will automatically **download onto your computer.** 

#### OPTION 2: DOWNLOAD ALL DATA - TRANSPOSED FORMAT

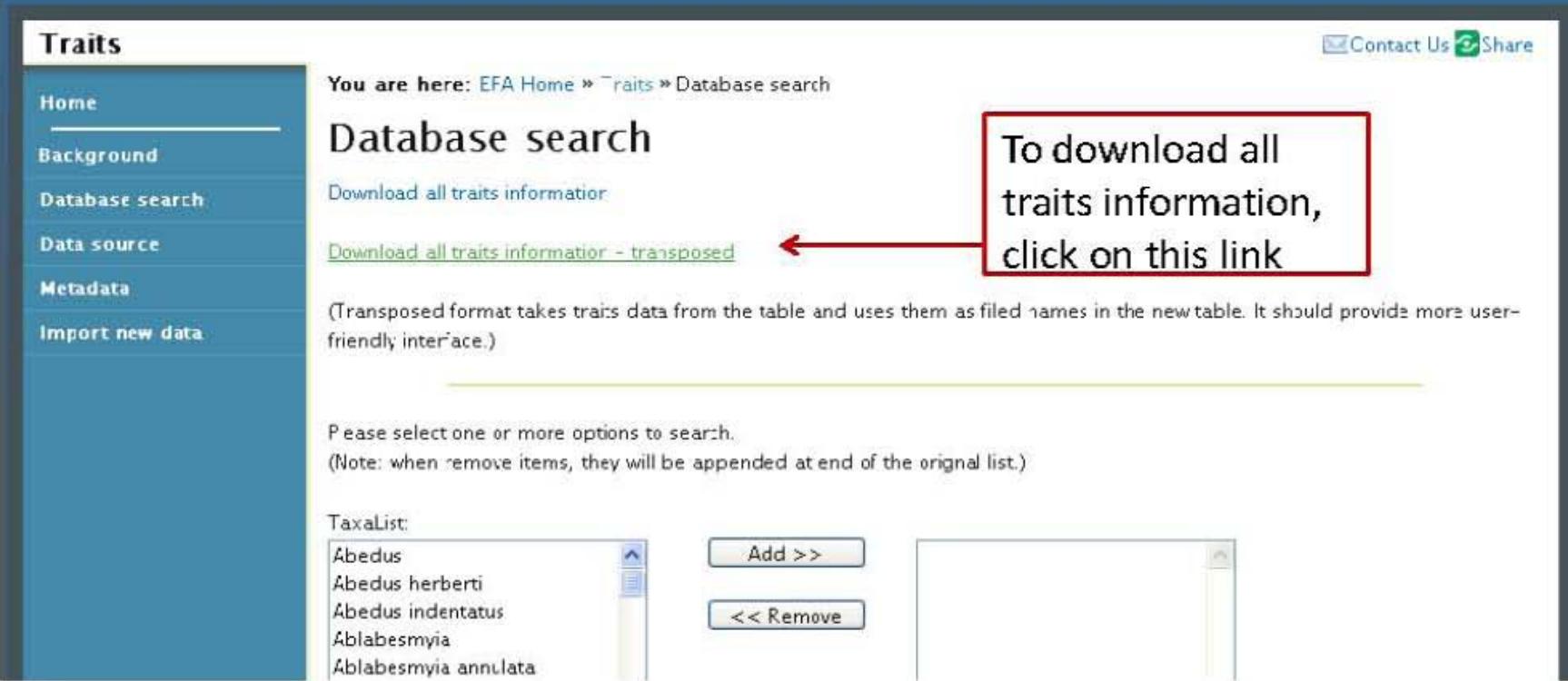

To download all the data in a transposed format, click on the 'Download all traits information - transposed' link.

A zipped Excel file titled 'FreshwaterBioTraits\_Transposed\_20100927.zip' will automatically download onto your computer.

# **Why the two formats?**

Data is stored in the database in the format shown below because it is more efficient than the transposed format (it eliminates all the blanks, of which there are many in this database).

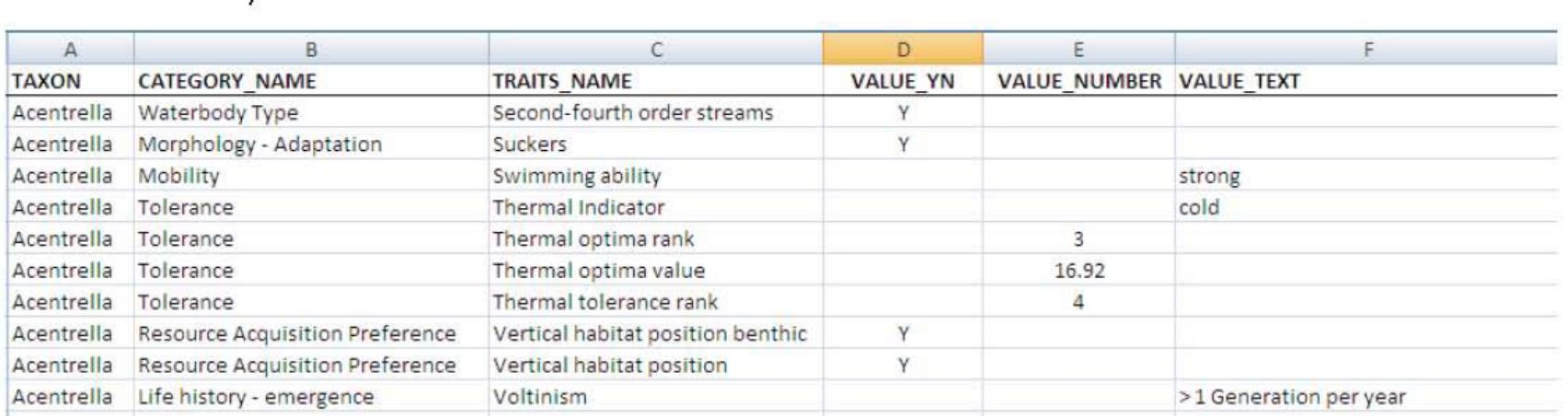

Although it may be more efficient at storing data, it is likely to be less user-friendly for many of you, so we wanted to provide you with the option of downloading the data in a transposed format, as shown below (trait names are column headings, etc.).

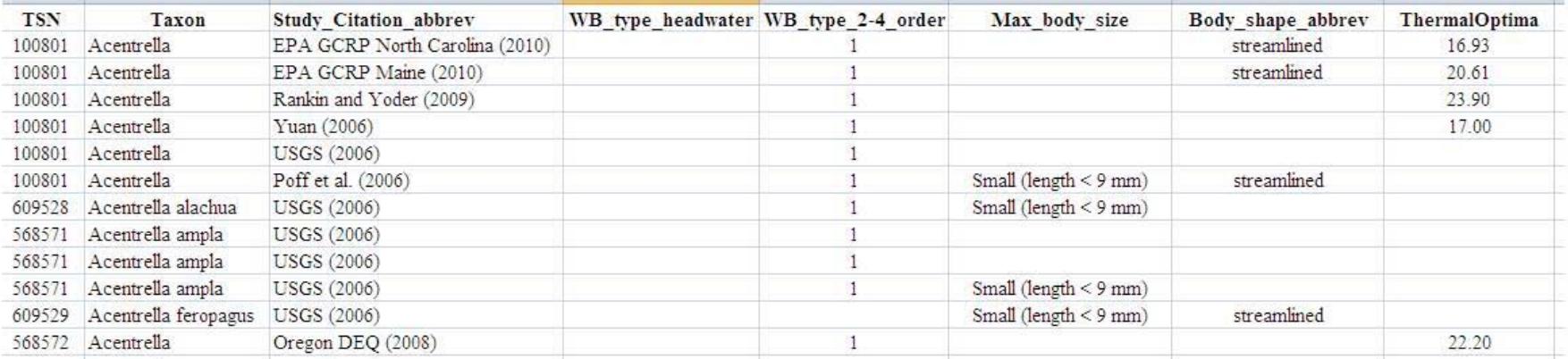

## **OPTION 3: DOWNLOAD SELECTED DATA** You can select for taxa, state (optional) and/or trait group (optional)

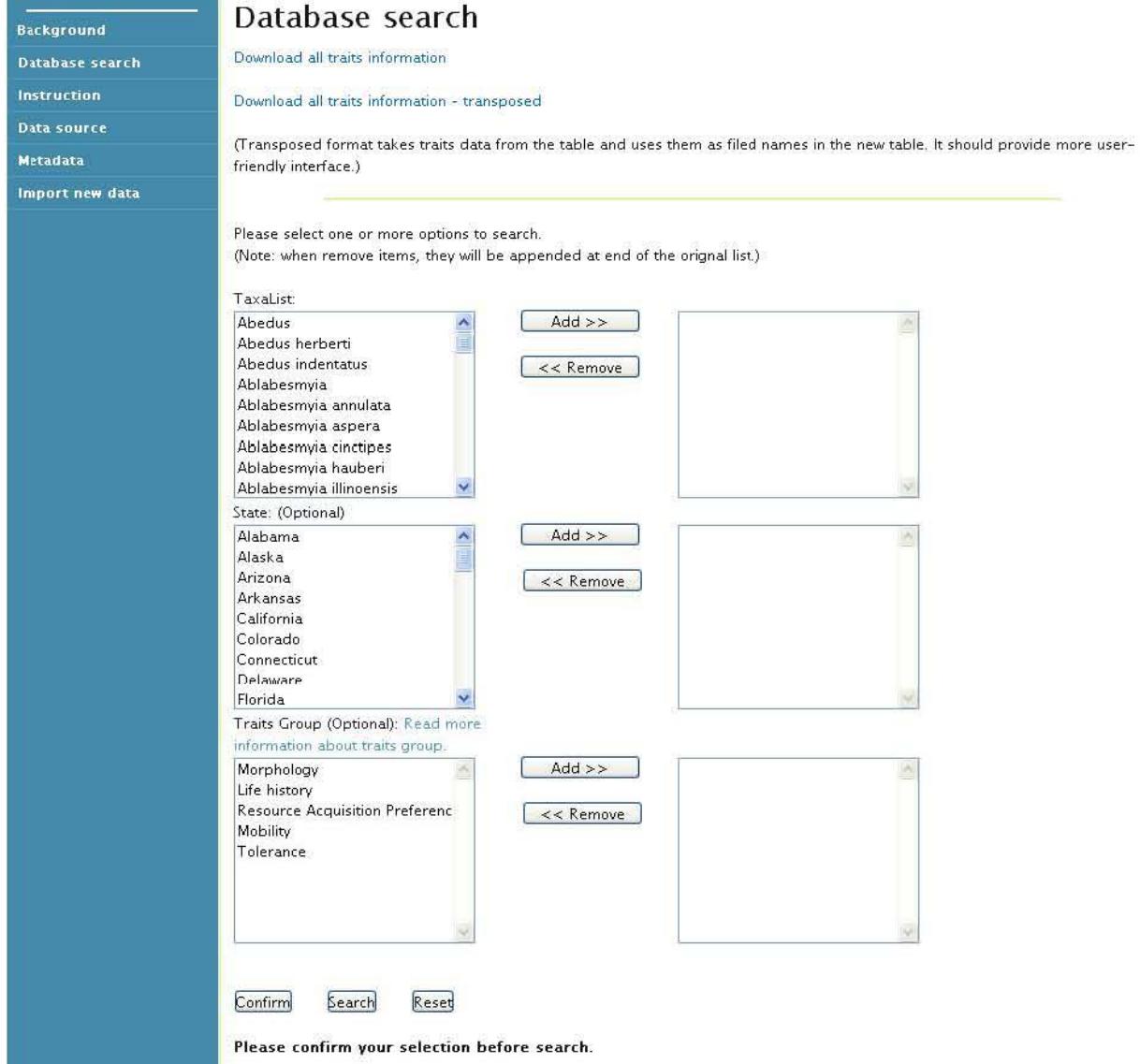

## SELECTING FOR A TAXON OR MULTIPLE TAXA -Step 1: Highlight the taxa of interest

The taxa list is sorted alphabetically.

You can select a single taxon or multiple taxa.

To select a single taxon, click on the name of the taxon. The name will then be highlighted.

To select multiple taxa, if sequential, you can hold the shift key down while left clicking on the taxa of interest. If not sequential, use Ctl+Shift to make your selections, or select each taxa and click on 'Add' individually.

You will see the selected taxa highlighted in blue.

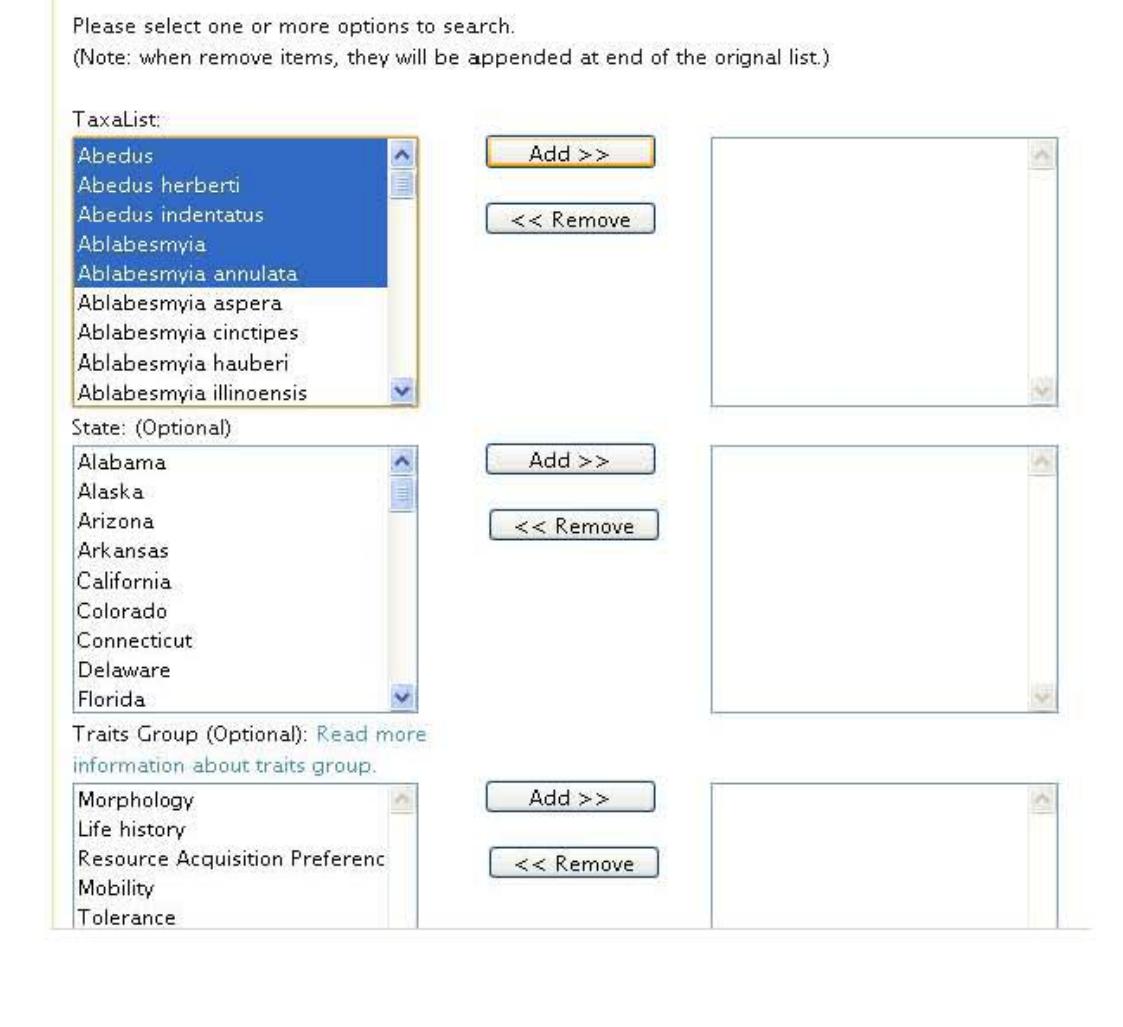

# SELECTING FOR A TAXON OR MULTIPLE TAXA -Step 2: Click 'Add'

After you click 'Add,' the names of the highlighted taxa will appear in the box to the right, as shown.

If you would like to remove any of these taxa from this list, click 'Remove'

The names of the removed taxa will be appended to the bottom of the taxa list. If you want to resort the taxa list, click the 'Reset' button at the bottom of the page.

Please select one or more ontions to search. (Note: when remove items, they will be appended at end of the orignal list.) TaxaList:  $Add \geq$ Ablabesmvia aspera **Abedus** Abedus herberti Ablabesmvia cinctines Ablabesmvia hauberi Ahedus indentatus  $<<$  Remove Ablabesmvia illinoensis. Ablabesmvia Ablabesmvia janta Ablabesmvia annulata Ablabesmyia mallochi Ablabesmyia monilis Ablabesmvia ornata Ablabesmyia parajanta State: (Optional)  $Add$ Alabama **Alaska** Arizonal << Remove Arkansas California Colorado Connecticut Delaware Florida Traits Group (Optional): Read more information about traits group.  $Add$  >> Morphology Life history **Resource Acquisition Preferenc** << Remove Mobility

## SELECTING FOR A STATE (OPTIONAL) -

You have the option of selecting a state or multiple states.

You can do so by following the same instructions as above.

If you do not select a state, all records will be shown.

**IMPORTANT NOTE: search on** this field with caution; this type of geographical information has not been entered for all of the records.

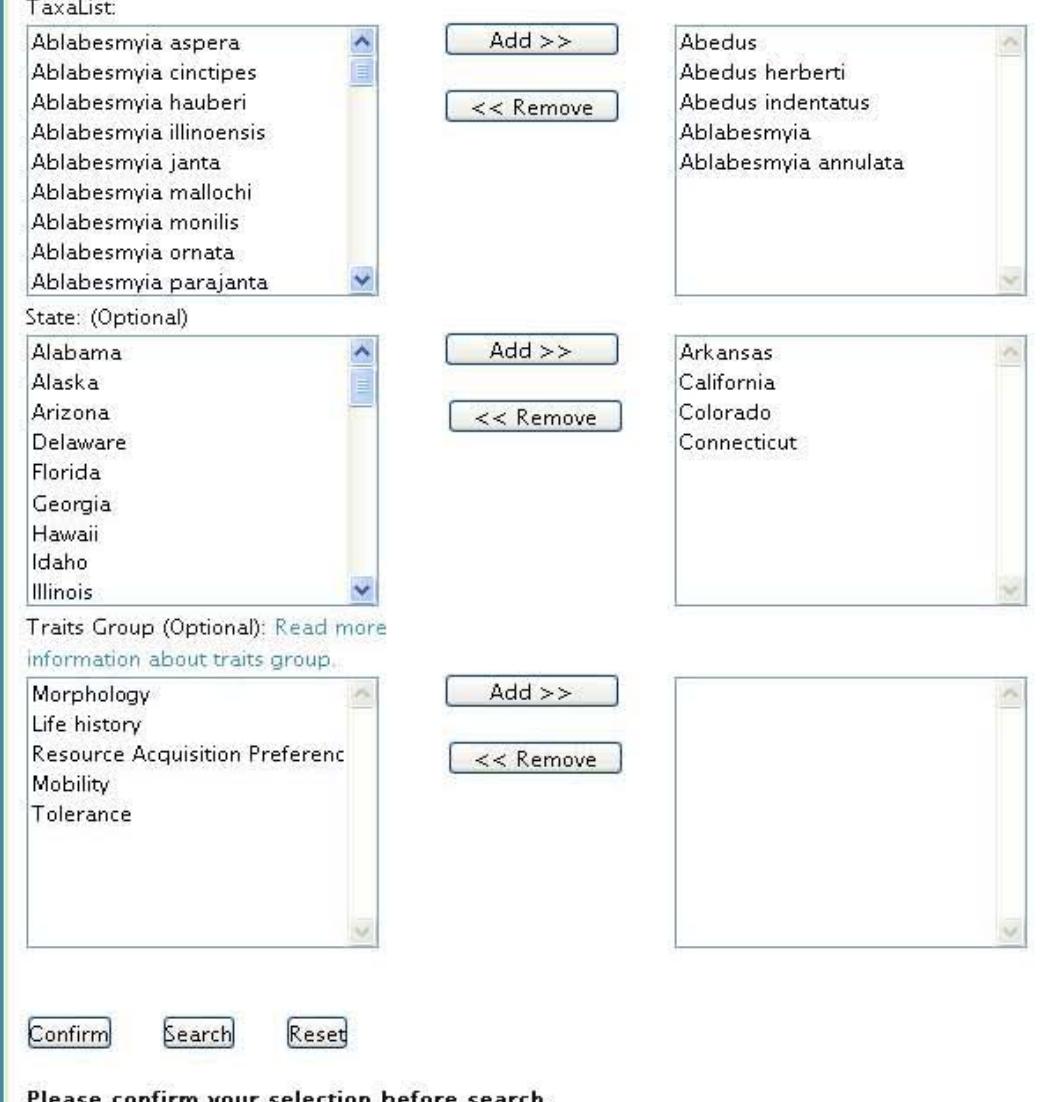

## SELECTING FOR A TRAIT GROUP (OPTIONAL) -

You have the option of selecting one or multiple trait groups.

You can do so by following the **same instructions as above.** 

If you do not select a trait group, all records will be shown.

To see which traits are included in each trait group, click on the 'read more information about traits group' link.

TaxaList: Ablabesmyia aspera  $\sim$  Add >> Abedus Ablabesmyia cinctipes Abedus herberti Ablabesmyia hauberi . Remove Abedus indentatus Ablabesmyia illinoensis Ablabesmyia Ablabesmyia janta Ablabesmyia annulata Ablabesmyia mallochi Ablabesmyia monilis Ablabesmyia ornata Ablabesmyia parajanta State: (Optional) Alabama • Alabama • Add >> Arkansas Alaska California Arizona, and a result of the set of the set of the set of the set of the set of the set of the set of the set of the set of the set of the set of the set of the set of the set of the set of the set of the set of the set of Colorado **Delaware** Connecticut **Florida** Georgia Hawaii Idaho: Illinois Traits Group (Optional): Read more information about traits group. Life history Add >> Morphology Mobilitv Resource Acquisition Preferenc Tolerance **Contracts** Tolerance **Contracts** Tolerance Confirm Search Reset

Please confirm your selection before search.

Please select one or more options to search.

(Note: when remove items, they will be appended at end of the orignal list.)

### 4. CLICK 'CONFIRM'

#### Important!

Do not forget to do this, otherwise you will get an error message when you try to do the data download.

After you click 'confirm,' the selections you have made will be highlighted in gray.

Click on this!

Please select one or more options to search. (Note: when remove items, they will be appended at end of the orignal list.)

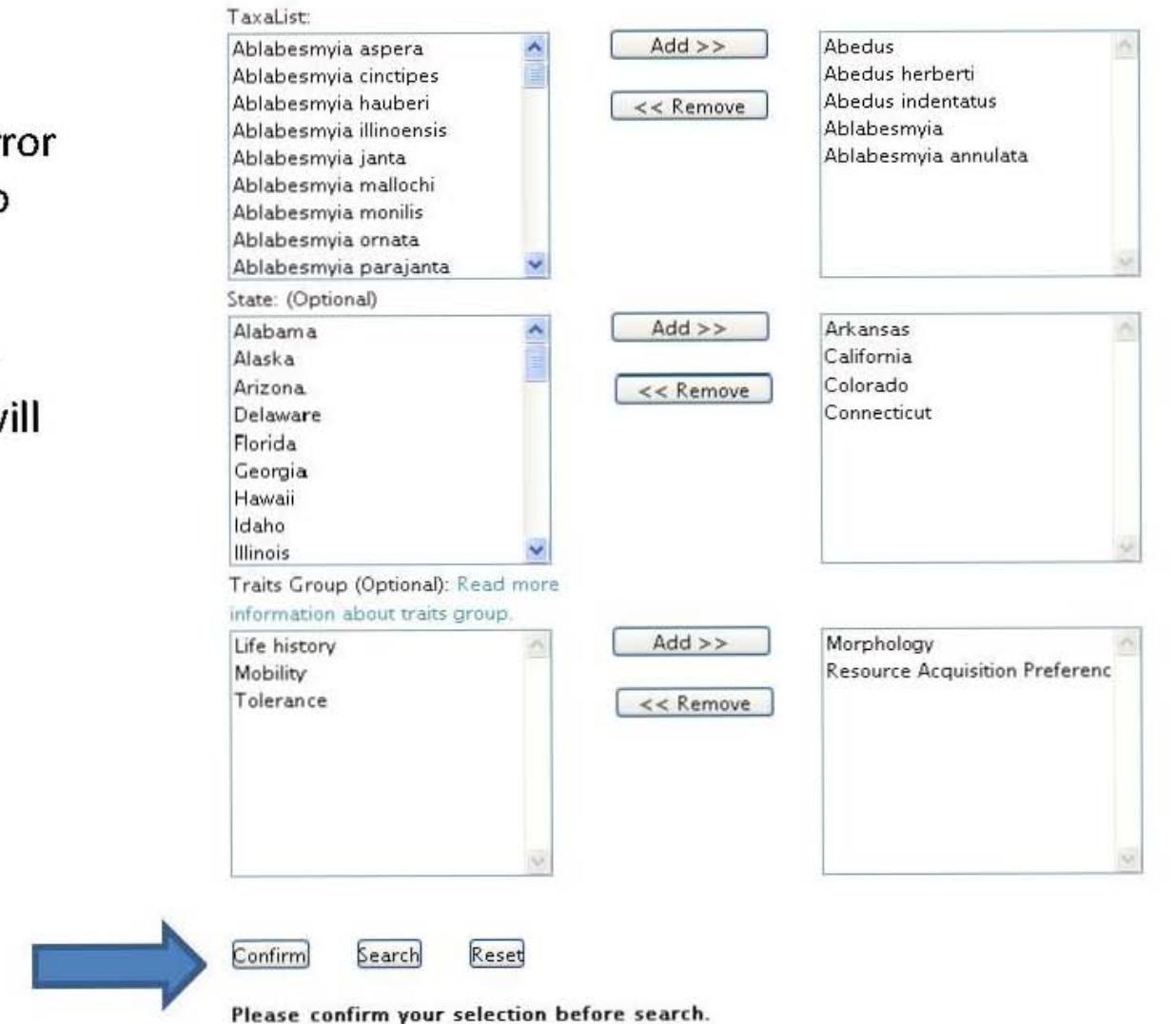

#### 5. CLICK 'SEARCH'

Please select one or more options to search. (Note: when remove items, they will be appended at end of the orignal list.)

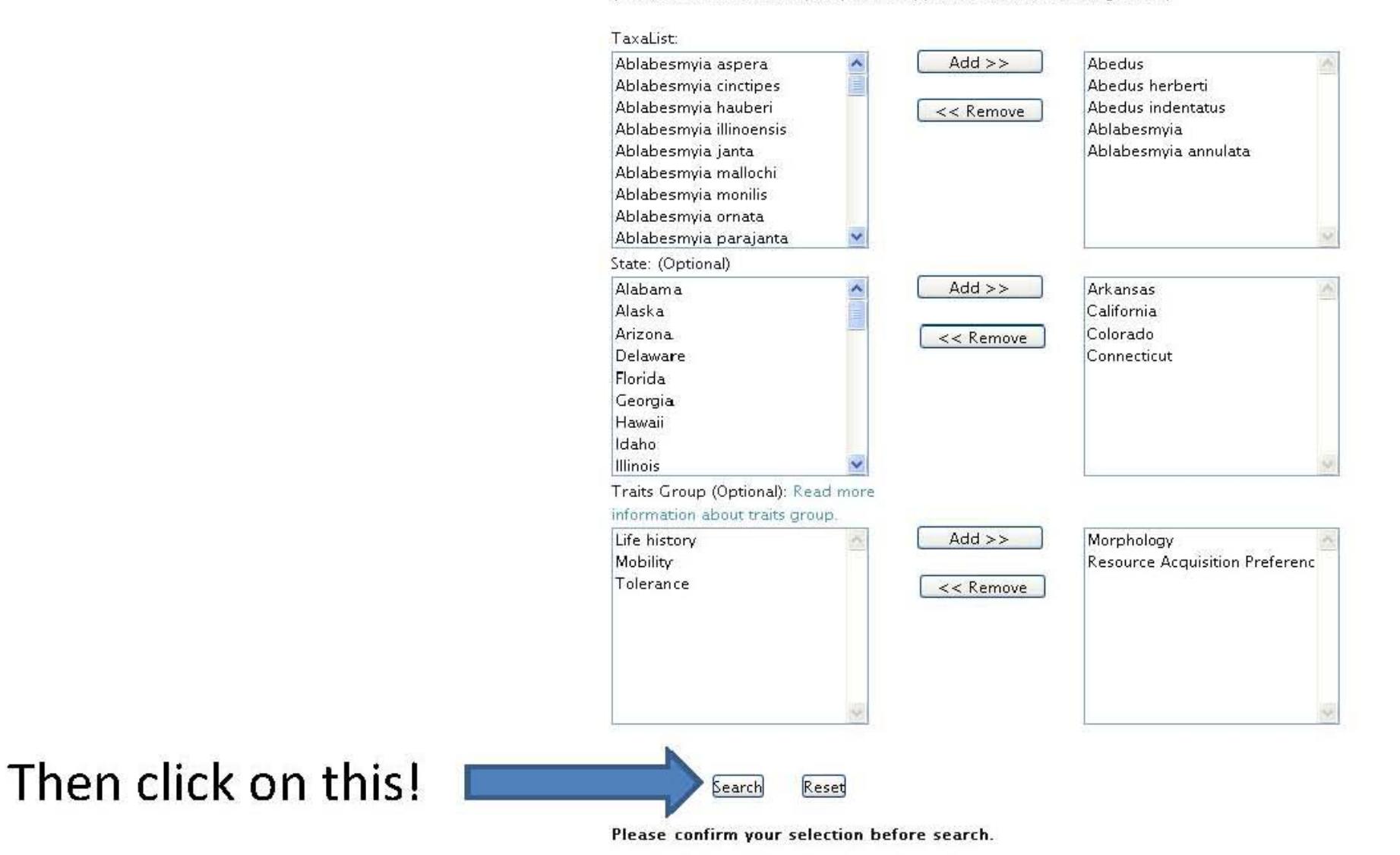

## **6. SELECT CITATIONS**

You are given a choice of citations.

To find out more about the citations, click on the arrow next to the Data Source column heading, and you will be taken to the Data Source page.

To select individual citations, click on the check boxes.

Or to select all records, click 'select  $all.$ 

If, after doing so, you decide you don't want to select them all, click the 'uncheck all' button.

#### Database search

Here is your search critera:

Taxa List ('Abedus', 'Abedus herberti', 'Abedus indentatus', 'Ablabesmyia', 'Ablabesmyia annulata', 'Ablabesmyia aspera','Ablabesmyia cinctipes','Ablabesmyia hauberi')

State

List:('Arizona','Arkansas','California','Colorado','Connecticut','Delaware','Florida','Georgia','Hawaii','Idaho','Illinois','Indiana','Iowa Traits Groups: ('Mobility', 'Morphology', 'Resource Acquisition Preference')

#### Please select the items to download:

#### Select All Uncheck All

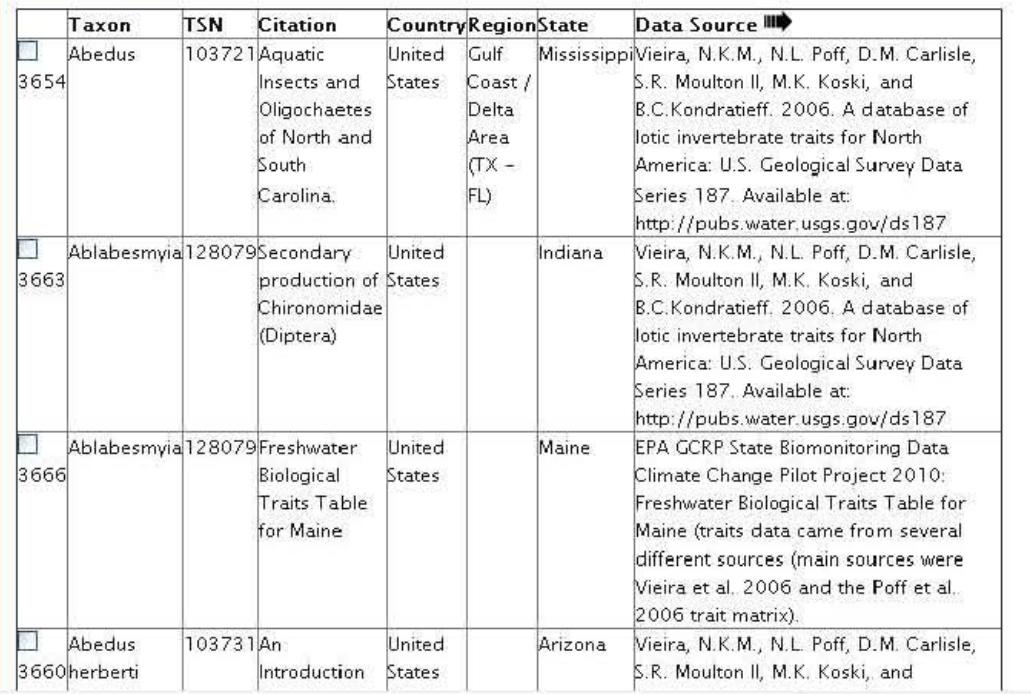

Whichever citations have checks in the checkboxes will be included in your data output file.

Why are their multiple records for one taxon?

Data has been compiled from numerous different sources. Traits information for a taxon can differ depending on the source. That is why each taxon-citation combination has been entered as a unique record.

#### 7. DOWNLOAD THE DATA

Click on the 'Download traits information to Excel' button at the bottom of the page.

#### Database search

Here is your search critera:

Taxa List: ("Abedus', 'Abedus herberti', 'Abedus indentatus', 'Ablabesmyia', 'Ablabesmyia annulata', 'Ablabesmyia aspera', 'Ablabesmyia cinctipes', 'Ablabesmyia hauberi')

State

List: ('Arizona', 'Arkansas', 'California', 'Colorado', 'Connecticut', 'Delaware', 'Florida', 'Georgia', 'Hawaii', 'Idaho', 'Illinois', 'Indiar Traits Groups: ('Mobility', 'Morphology', 'Resource Acquisition Preference')

#### Please select the items to download:

#### Select All Uncheck All

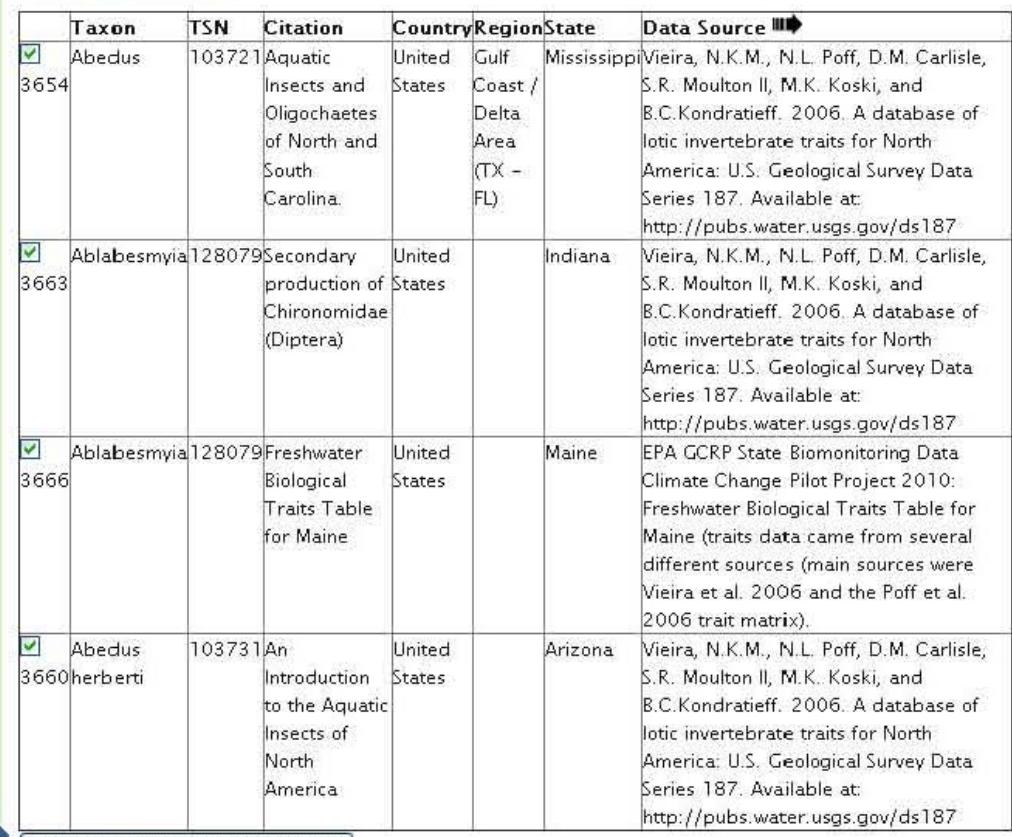

Click on this!

Download Traits Information to Excel

### 8. RETRIEVE THE EXCEL FILE FROM YOUR DOWNLOAD FOLDER

The Excel file will be named 'TraitsReport.'

When you go to open the file, you will most likely receive an error message like the one shown below. Do not be alarmed. Just click 'Yes' and the file should open without a problem.

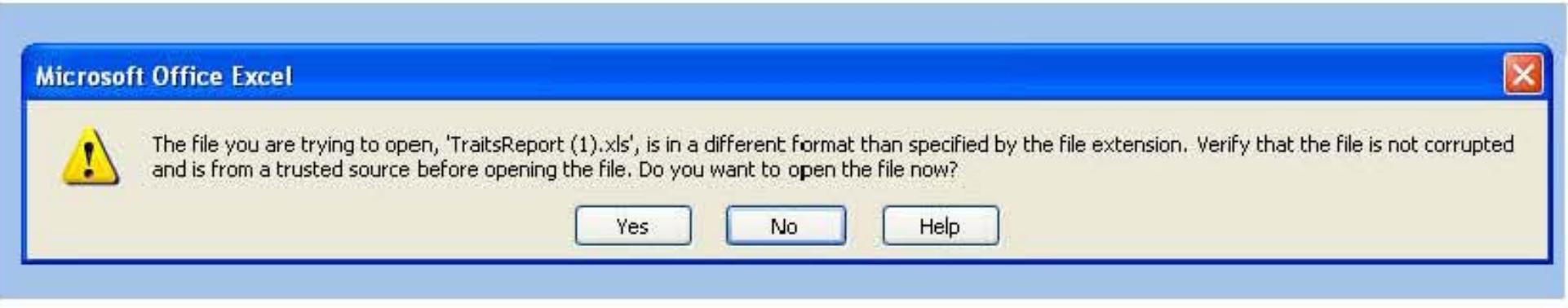

#### Congrats! You have completed your first successful download!